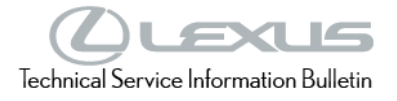

**Service** 

**Category** Audio/Visual/Telematics

**Section** Navigation/Multi Info Display **Market** USA

Toyota Supports AS: **ASE Certification** 

#### **Applicability**

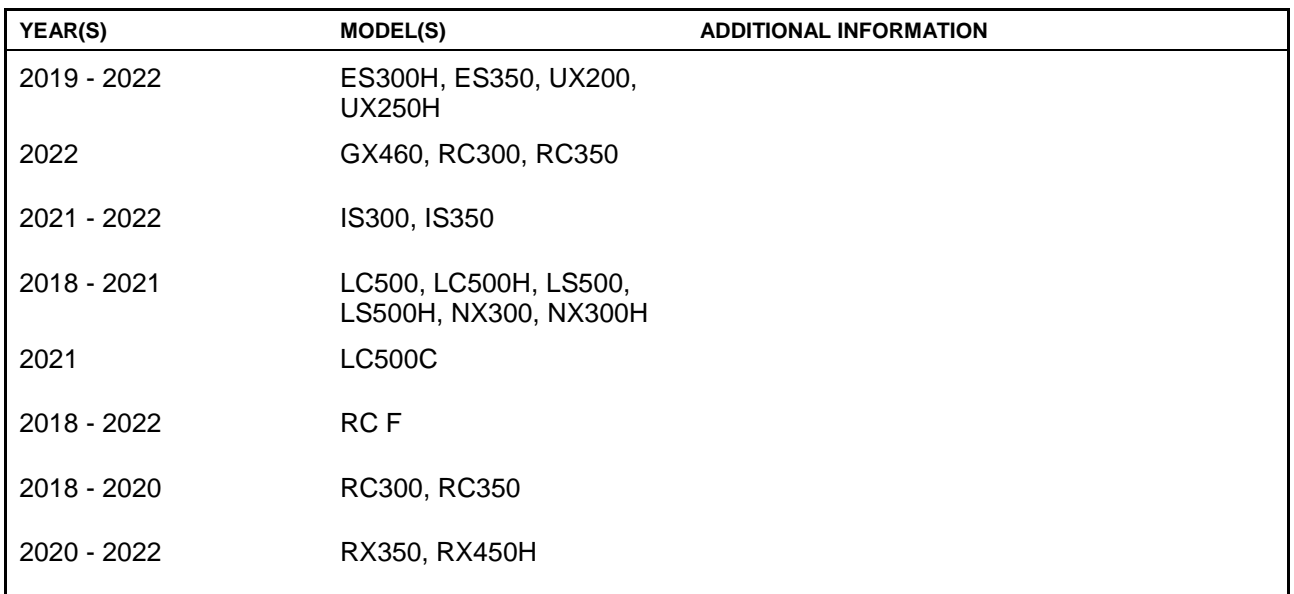

#### **SUPERSESSION NOTICE**

**The information contained in this bulletin supersedes Service Bulletin No. L-SB-0043-20.**

- **Applicability has been updated to include 2021 – 2022 model year Lexus vehicles.**
- **The Introduction section has been updated.**

**Service Bulletin No. L-SB-0043-20 is obsolete, and any printed versions should be discarded**

#### **Introduction**

Some 2018 – 2022 model year Lexus vehicles equipped with the Enform™ 2.0 Navigation System, require a Special Service Tool (SST) USB flash drive to update the map, points of interest, and system software. The SST is used with applicable vehicles to deliver the update, however, the process for generating license keys differs from previous generations.

Before attempting to perform a map update, the expiration date of the dynamic subscription (stored in the head unit), must be checked. If the expiration date has not passed, a license key may be generated without the purchase of an activation card number (ACN). Updating the map without the use of an ACN is considered an Embedded Navigation Update (refer to pg. 10) and performing this update does not extend the subscription to dynamic map services. If the subscription period has expired, or is expiring within the next 90 days, it should be recommended to the customer to purchase an ACN. Utilizing an ACN, will initiate the Dynamic Navigation Update (refer to pg. 4). This Dynamic Navigation Update will perform the embedded navigation update and provide dynamic map services for a period of two years from the date that the Dynamic Navigation Update is performed.

ACNs are provided in a pamphlet available through the normal parts ordering system. Follow the process in this bulletin to perform the update.

#### NOTE

Map data is released once each year through the shipment of an SST USB flash drive to each dealer. The SST MUST be stored in the SST cabinet to ensure it can be easily found.

**Introduction (continued)**

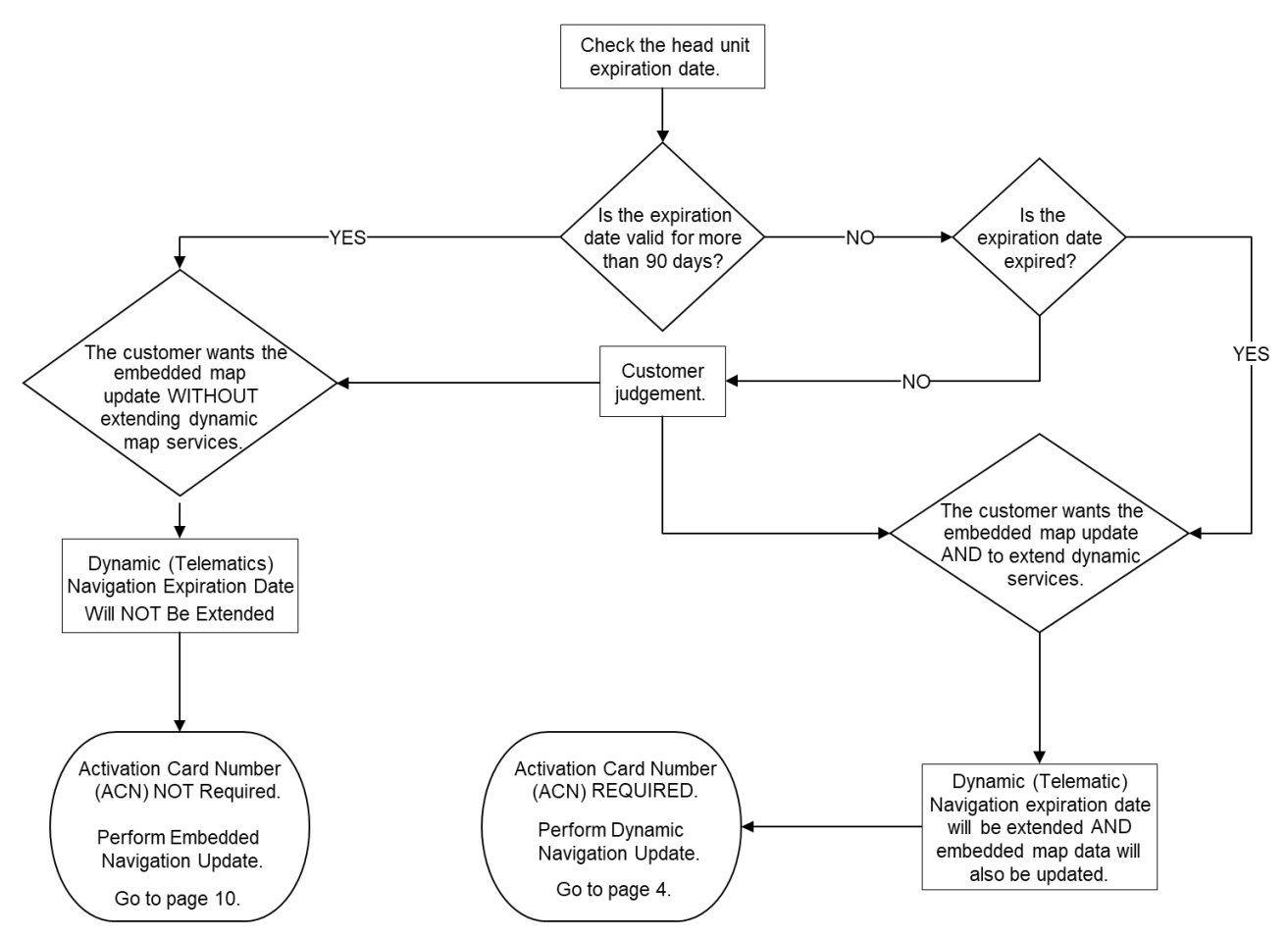

#### **Warranty Information**

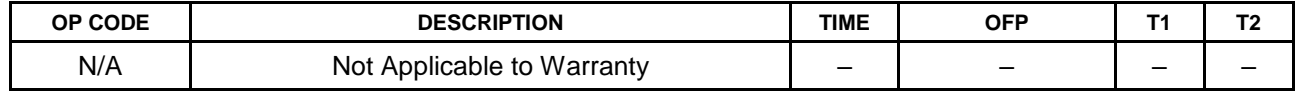

#### **Parts Information**

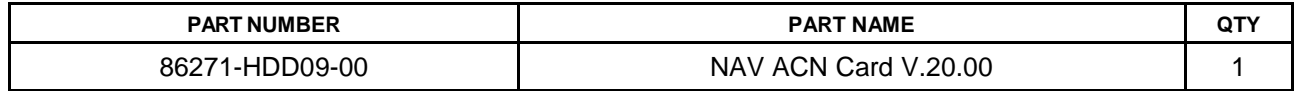

#### **Required Tools & Equipment**

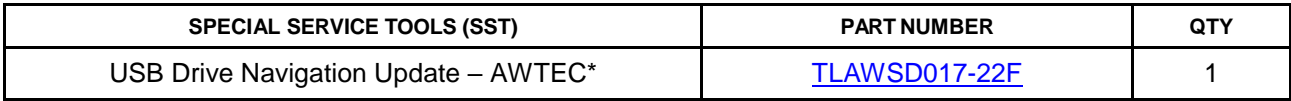

\*Essential SST.

**NOTE** 

Additional SSTs may be ordered by calling 1-800-933-8335.

#### **Dynamic Navigation Update**

- 1. Search TIS for ANY available firmware updates for the selected model and model year. Complete the firmware update(s) BEFORE installing the map data.
- 2. Cycle the ignition ON (Engine/Hybrid/EV system OFF).

#### **NOTE**

- Vehicles WITHOUT Smart Key system: Turn the ignition key to the ON position.
- Vehicles WITH Smart Key system: Press the Engine Start/Stop button two times with the brake pedal released.
- 3. Select the MAP button on the touch pad. **Figure 1.**

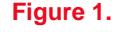

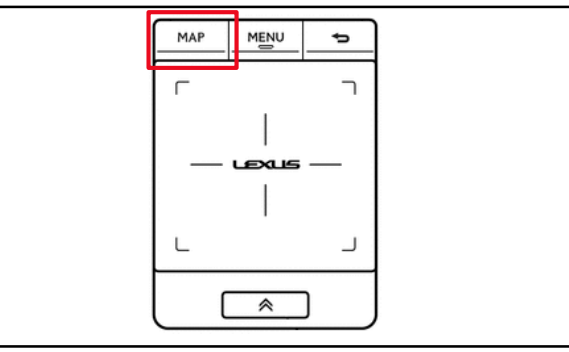

### **Dynamic Navigation Update (continued)**

4. Select the Map Options icon on the navigation screen.

5. Select Map Data on the Map Options menu.

6. Record the old map date (YYYYMMD) and expiration date from the navigation screen.

#### **Figure 2.**

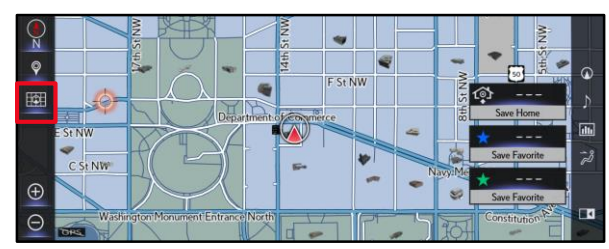

### **Figure 3.**

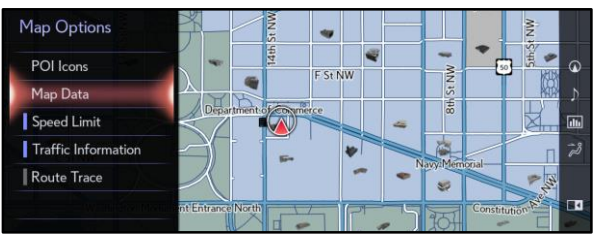

#### **Figure 4.**

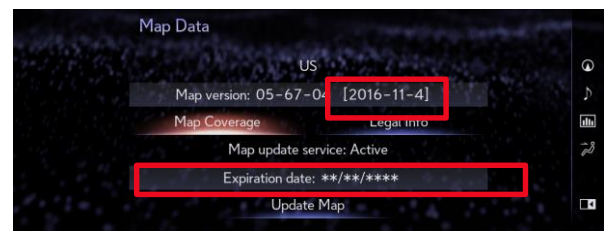

### 7. Select Legal Info. **Figure 5.**

8. Record the map update ID. **Figure 6.**

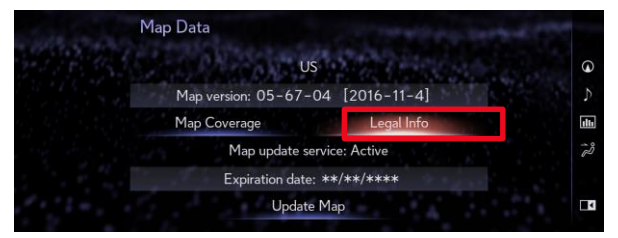

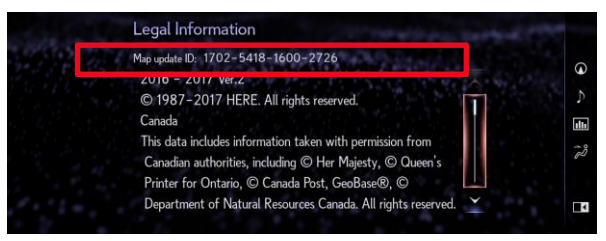

#### **Dynamic Navigation Update (continued)**

- 9. Log into TIS.
- 10. Log into the Navigation Update Wizard.
	- A. Select the TIS tab.
	- B. Select the Diagnostics tab.
	- C. Select the Navigation tab.
	- D. Re-enter your password.
	- E. Select Login.
- 11. Select AWTEC from the Select Navigation Manufacturer dropdown menu.
- 12. Enter the vehicle's VIN and head unit expiration date, then select Submit.

#### **NOTE**

It is recommended to perform a Dynamic Navigation Update under the following conditions:

- The expiration date is expired.
- The expiration date will expire in 90 days or less.
- The customer would like to continue the dynamic navigation system for a period of two years from the date of the update**.**
- 13. Enter the activation card number from the inside of the pamphlet (obtained from the parts department).

#### **Figure 7.**

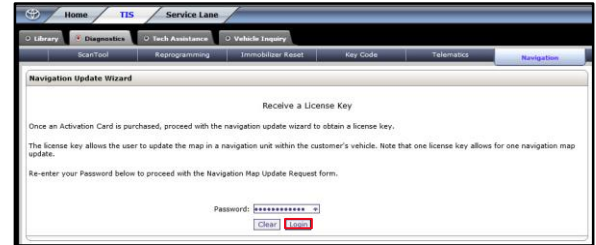

#### **Figure 8.**

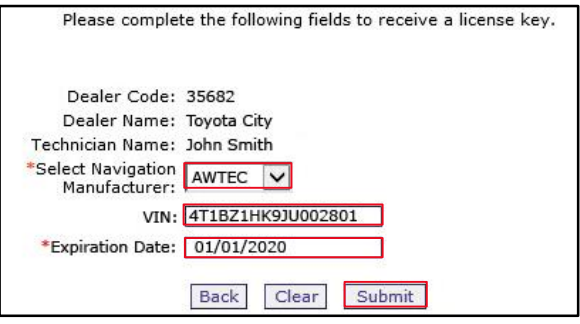

#### **Figure 9.**

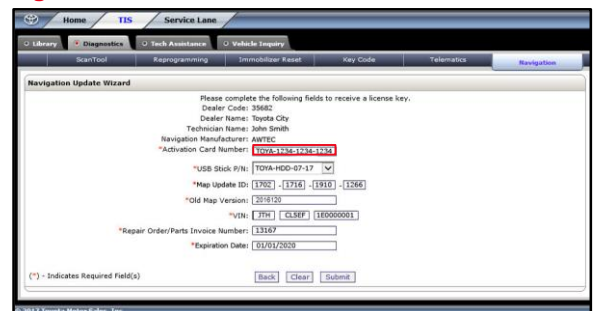

**Figure 10.**

## **Enform 2.0 Dynamic Navigation Map Update Process**

#### **Dynamic Navigation Update (continued)**

- 14. Enter the navigation data into the Navigation Update Wizard form.
	- A. Select the correct USB part number (found on the SST packaging, starts with "TLAW").
	- B. Input the map update ID into TIS (without hyphens).
	- C. Input the old map date into TIS using the following format: YYYYMMD (without hyphens).
	- D. Enter the VIN.
	- E. Enter the repair order number.
	- F. Enter the expiration date.
	- G. Select Submit.
- 15. Check off each item AFTER confirming that it is correct. If ANY of the information is incorrect, select the back button.
- 16. Select Confirm.

#### **NOTE**

If ANY of the navigation data is entered incorrectly, the update will NOT complete successfully, and it is possible a NEW ACN will be required.

<span id="page-6-0"></span>17. Note the license key that is generated. (It is recommended to print this page.)

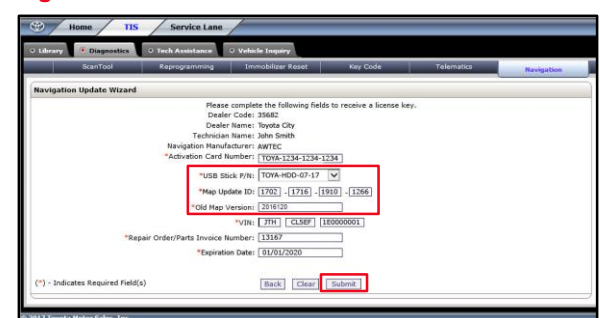

#### **Figure 11.**

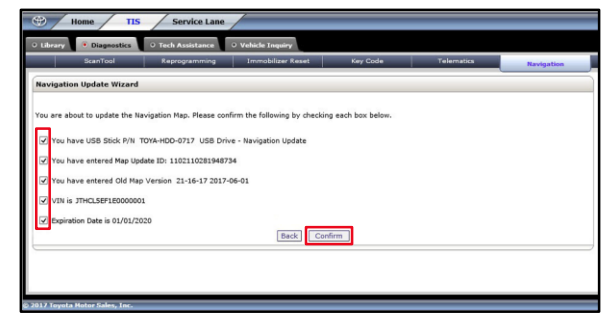

#### **Figure 12.**

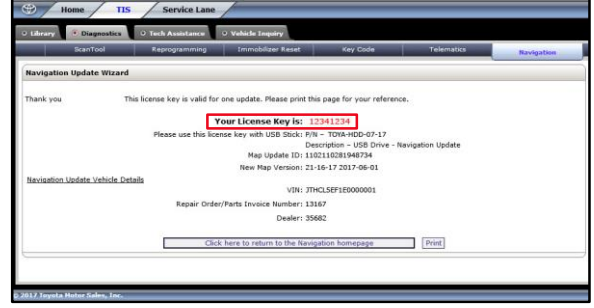

#### **Dynamic Navigation Update (continued)**

- 18. Insert the USB flash drive SST into the USB port of the vehicle (usually located under the navigation head unit, in the center console/armrest, or glove box).
- 19. Select Update Map on the Map Data screen.

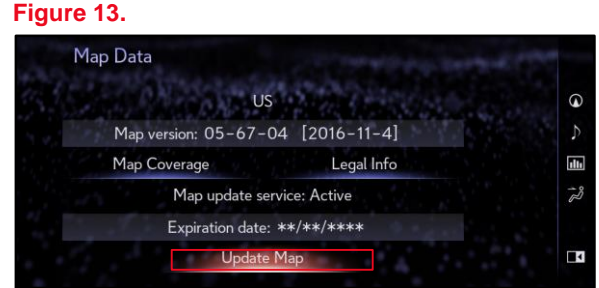

- 20. Select Yes.
- 21. Enter the license key from step [17.](#page-6-0)
- 22. Select OK.

#### **Figure 14.**

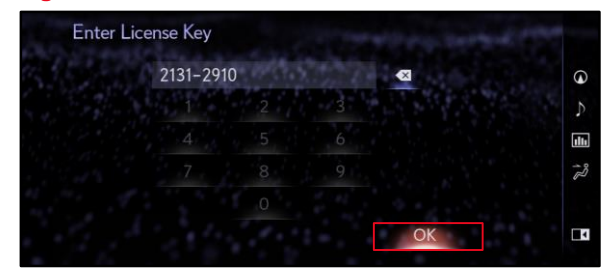

### **Dynamic Navigation Update (continued)**

23. The head unit software MUST be updated first. Figure 15 will display during the update.

> If the head unit software is already updated, Figure 17 will display. If Figure 17 displays, continue to step 24.

#### **NOTE**

Navigation map data will load when this process completes.

A. Allow the update to complete. **Figure 16.** 

### **NOTE**

This process will take approximately 10 minutes.

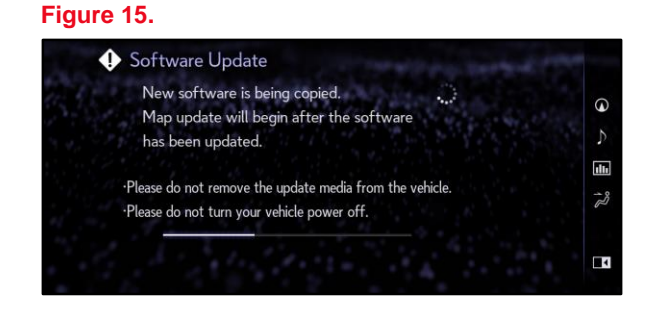

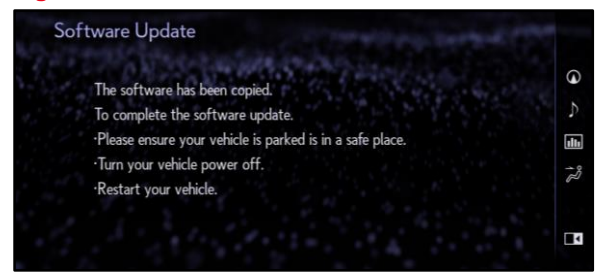

B. The head unit will prompt to cycle the ignition. Cycle the ignition OFF, then ON (Ready OFF/Engine OFF) when prompted.

### **NOTE**

Do NOT remove the USB flash drive during this process.

24. After completing the head unit software update, the Map Update screen will display, and the navigation map update will begin automatically.

#### NOTE

This process will take approximately 45 minutes.

- 25. When prompted, remove the USB flash drive from the vehicle's USB port.
- 26. The map update is complete.
- 27. Verify navigation operation.

#### **Figure 17.**

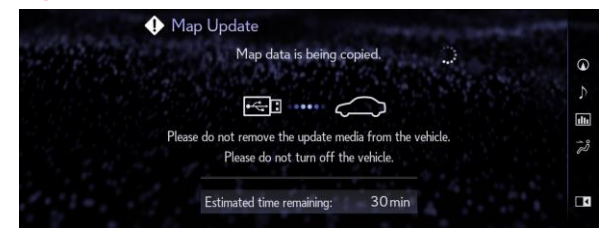

#### **Figure 18.**

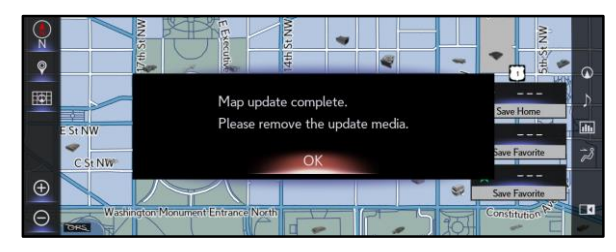

### **Embedded Navigation Update**

- 1. Search TIS for ANY firmware updates that are available for the selected model and model year. Complete the firmware update(s) BEFORE installing the map data.
- 2. Cycle the ignition ON (Engine/Hybrid/EV system OFF).

### **NOTE**

- Vehicles WITHOUT Smart Key system: Turn the ignition key to the ON position.
- Vehicles WITH Smart Key system: Press the Engine Start/Stop button two times with the brake pedal released.
- 3. Select the MAP button on the touch pad. **Figure 19.**

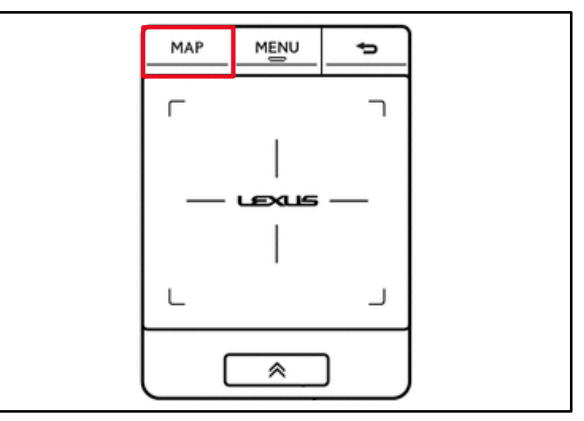

### 4. Press the Map Options icon on the navigation screen.

#### **Figure 20.**

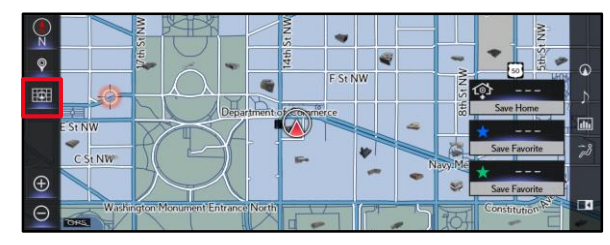

5. Select Map Data on the Map Options menu. **Figure 21.**

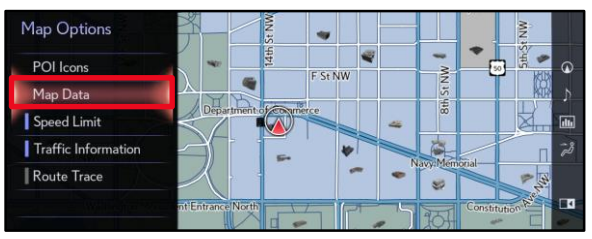

#### **Embedded Navigation Update (continued)**

6. Record the old map date (YYYYMMD) and expiration date from the navigation screen.

7. Select Legal Info. **Figure 23.**

- 
- 8. Record the map update ID. **Figure 24.**

**Figure 22.**

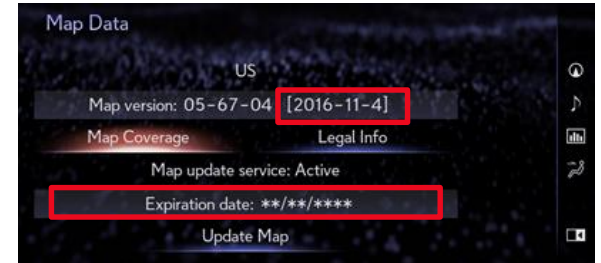

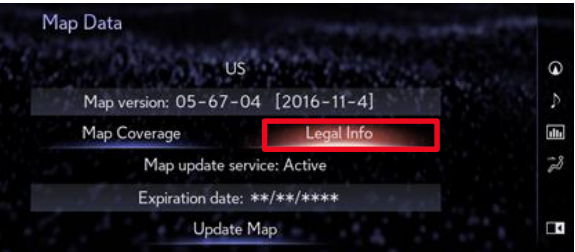

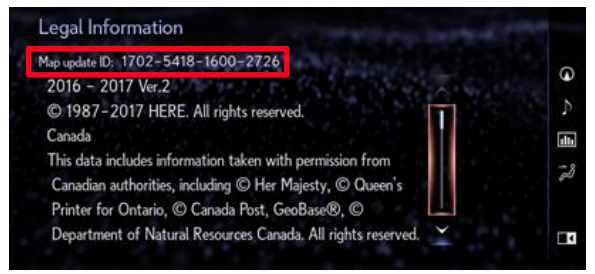

- 9. Log into TIS.
- 10. Log into the Navigation Update Wizard.
	- A. Select the TIS tab.
	- B. Select the Diagnostics tab.
	- C. Select the Navigation tab.
	- D. Re-enter your password.
	- E. Select Login.

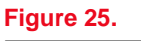

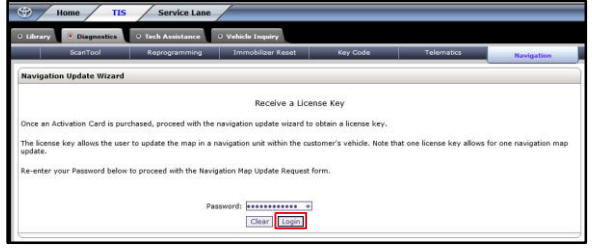

#### **Embedded Navigation Update (continued)**

11. Select AWTEC from the Select Navigation Manufacturer dropdown menu.

#### **Figure 26.**

**Figure 27.**

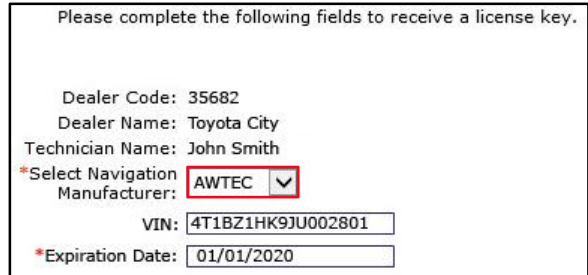

12. Enter the vehicle's VIN and head unit expiration date.

#### NOTE

It is recommended to perform an Embedded Navigation Update under the following conditions:

- The head unit's expiration date is valid and NOT expired.
- The head unit's expiration date will NOT expire in the next 90 days.
- The customer would like to perform an Embedded Navigation Update during the last 90 days. (This process will NOT extend the dynamic navigation system.)
- 13. Select Submit.
- 14. Enter the navigate-on data into the Navigation Update Wizard form. (An activation card number is NOT required.)
	- A. Select the correct USB part number (found on the SST packaging, starts with "TLAW").
	- B. Input the map update ID into TIS (without hyphens).
	- C. Input the old map date into TIS using the following format: YYYYMMD (without hyphens).
	- D. Enter the VIN.
	- E. Enter the repair order number.
	- F. Enter the expiration date.
	- G. Select Submit.

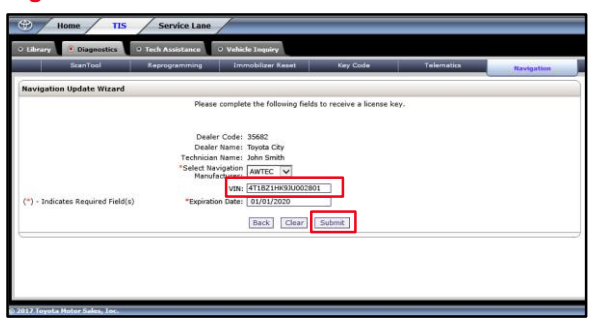

#### **Figure 28.**

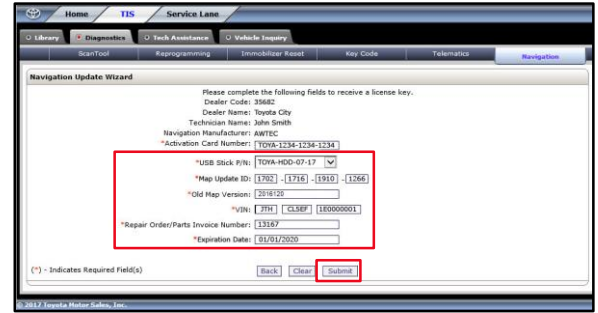

#### **Embedded Navigation Update (continued)**

- 15. Check off each item AFTER confirming that it is correct. If ANY of the information is incorrect, select the back button.
- 16. Select Confirm.

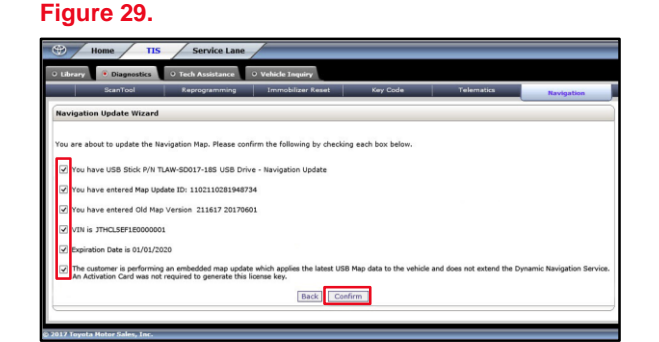

<span id="page-12-0"></span>17. Note the license key that is generated. (It is recommended to print this page.)

### **Figure 30.**

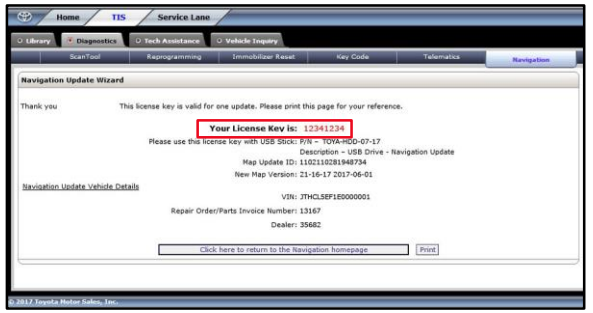

- 18. Insert the USB flash drive SST into the USB port of the vehicle (usually located under the navigation head unit, in the center console/armrest, or glove box).
- 19. Select Update Map on the Map Data screen.

#### **Figure 31.**

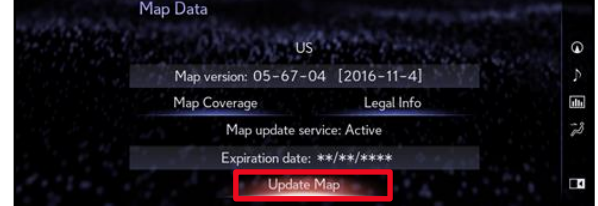

20. Select YES.

### **Embedded Navigation Update (continued)**

- 21. Enter the license key from step [17.](#page-12-0)
- 22. Select Ok.

#### **Figure 32.**

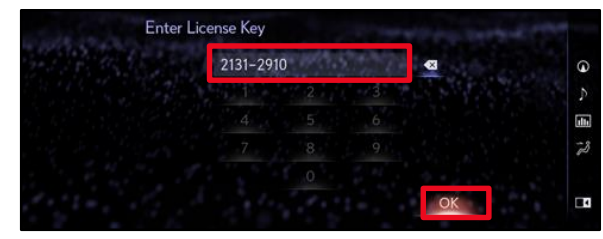

### 23. The head unit software MUST be updated first. Figure 33 will display during this process.

If the head unit software is already updated, Figure 35 will display. If Figure 35 displays, continue to step 24.

### NOTE

Navigation map data will load when this process completes.

A. Allow the update to complete. **Figure 34.** 

### **NOTE**

This process will take approximately 10 minutes.

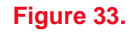

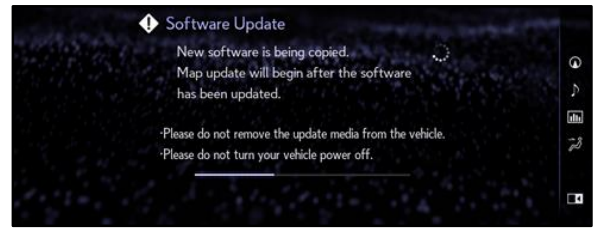

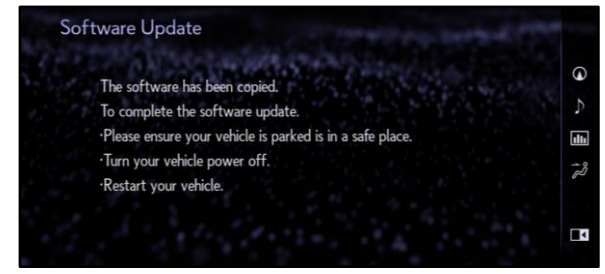

B. The head unit will prompt to cycle the ignition. Cycle the ignition OFF, then ON (Ready OFF/Engine OFF) when prompted.

### **NOTE**

Do NOT remove the USB flash drive during this process.

### **Embedded Navigation Update (continued)**

24. After completing the head unit software update, the Map Update screen will display and the navigation map update will begin automatically.

#### **NOTE**

This process will take approximately 45 minutes.

25. When prompted, remove the USB flash

drive from the vehicle's USB port.

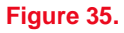

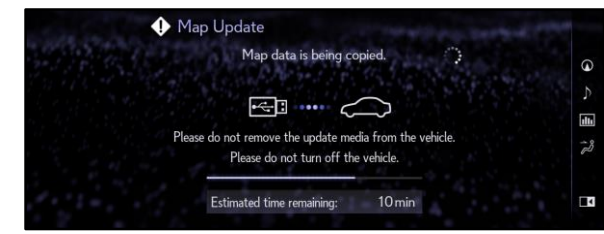

#### **Figure 36.**

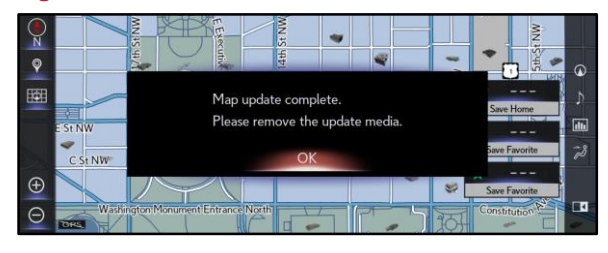

- 26. The map update is complete.
- 27. Verify navigation operation.